## **STEP 1 – To UPDATE Your Account:**

- 1. Visit our district website a[t www.eesd.org](http://www.eesd.org/) and click on the "Log into Parent Portal" under the Parent section.
- 2. From here, click on "Click here to log into the PowerSchool Parent Portal".
- 3. From the sign in page, click on the "Sign In" tab and enter in your username and password.
- 4. Click the blue "Sign In" button.

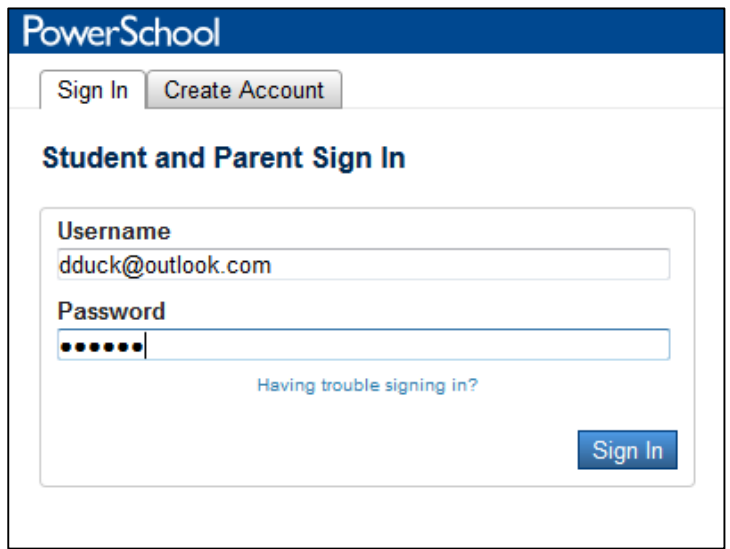

**STEP 2 – Add an additional student to your account: (Only if needed)**

- 5. Click on **Account Preferences** from navigation pane (left side).
- 6. Click on **Students** tab.

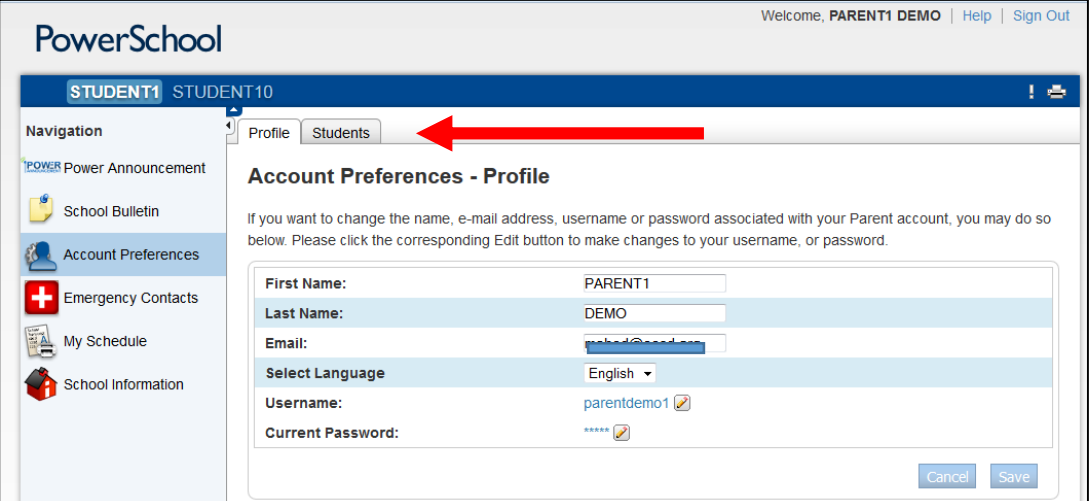

7. Click on **Add** button to add a student.

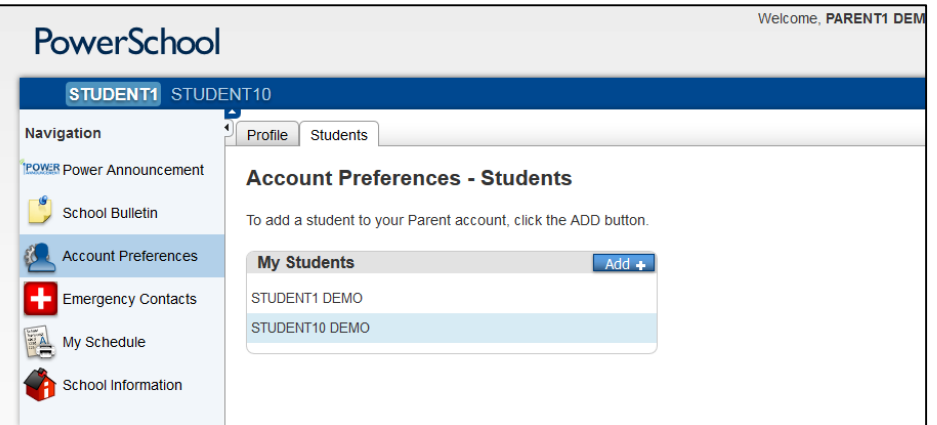

8. Enter in your child's name, Access ID, Access Password, and your relationship to the child. Click "Submit".

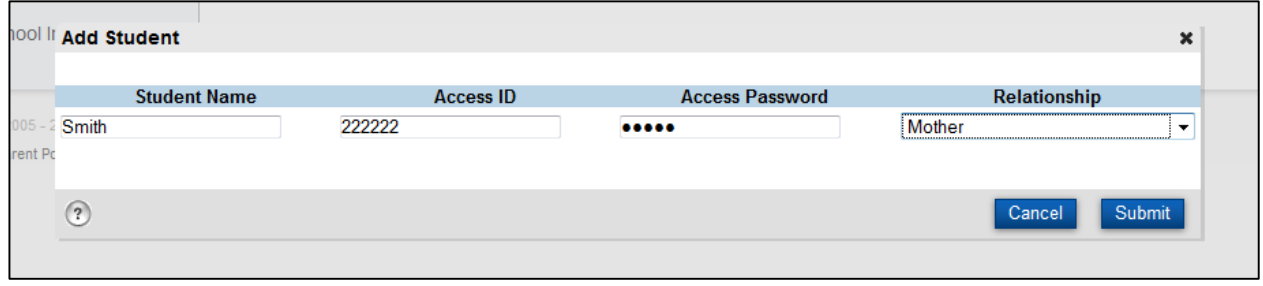

## **STEP 3 - Update Emergency Contacts:**

- 1. Once logged in, you will see your students listed at the top left side. Click on one student to start updating Emergency Contacts.
- 2. Click on Emergency Contacts from left side.

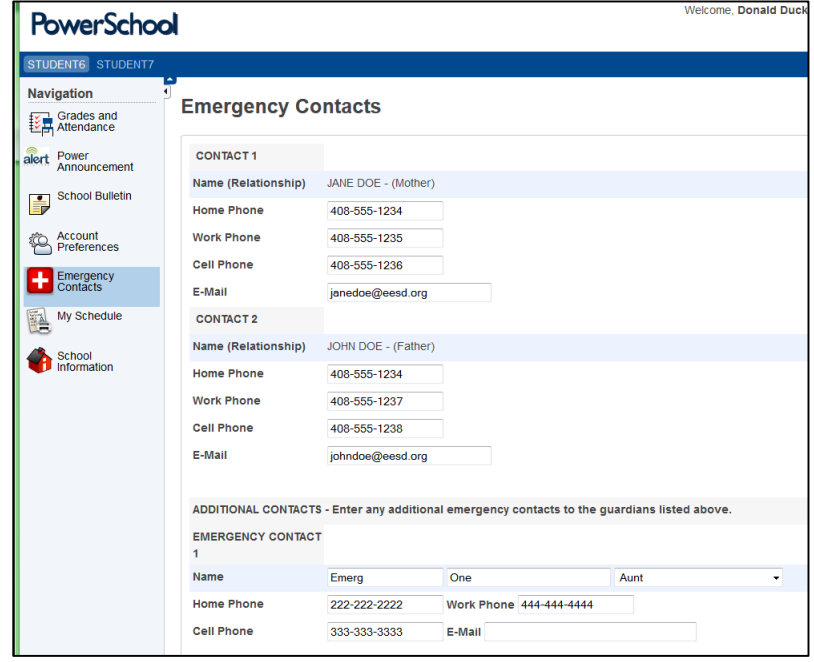

- 3. Enter or update all contact phone numbers and contact emails. (Contact 1 and Contact 2 names may not be changed as they are the primary parent or guardian on record. Contact the school office if any changes occur.)
- 4. Enter or update all emergency contact information. You can enter up to 5 emergency contacts (18 years of age or older).
- 5. Click Submit.
- *6. Repeat this process for any additional students by clicking on their specific name on top left corner.*

## **Step 4 - Update Notification Preferences:**

- 1. Click on Power Announcement tab on left side. This area allows you to choose how you would like the school to contact you.
- 2. Check the appropriate boxes to choose how you want the schools to contact you.
- 3. Click "Save Preferences".
- 4. *Repeat this process for any additional students by clicking on their specific name on top left corner*.

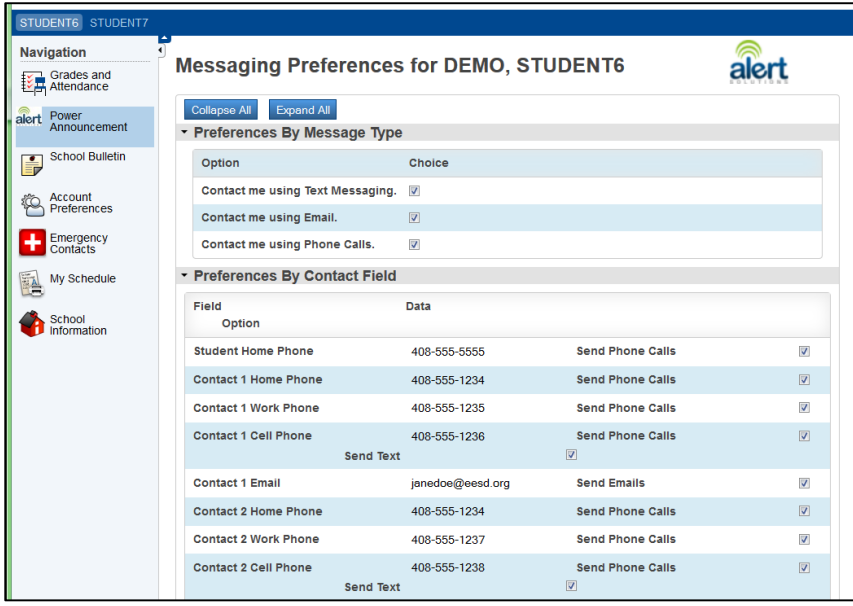